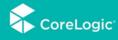

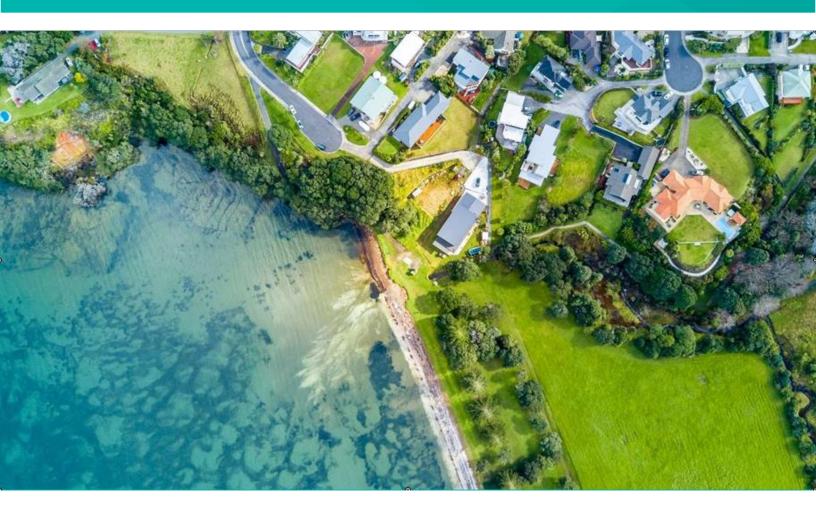

# PropertyHub User's Guide

Version 3

May 2020

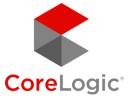

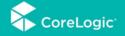

# Table of Contents

| 1. | Purpose                       | 3   |
|----|-------------------------------|-----|
| 2. | Accessing the PropertyHub     | 4   |
|    | 2.1. RPP Subscribers          | . 4 |
|    | 2.2. Non RPP Subscribers      | . 5 |
|    | 2.3. First login              | .5  |
| 3. | Ordering a New Valuation      | 6   |
|    | 3.1. Address Selection        | . 6 |
|    | 3.2. Select Valuation service | . 7 |
|    | 3.3. Lender Selection         | . 7 |
|    | 3.4. Business Rules           | . 8 |
|    | 3.5. Instruction Details      | . 9 |
|    | 3.6. Payment                  | 10  |
|    | 3.7. Order Conformation       | 11  |
| 4. | History Tab                   | 13  |
|    | 4.1. Search and Browse        | 13  |
| 5  | Document Control              | 14  |

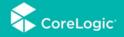

## 1. Purpose

This document is intended illustrate PropertyHub's valuation ordering process, report downloading capabilities as well as the platforms inbuilt property level analytics and insights.

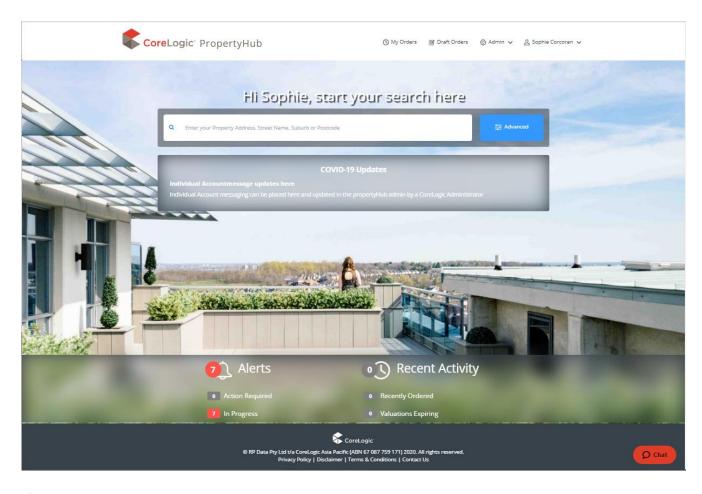

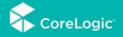

## 2. Accessing the PropertyHub

#### https://propertyhub.corelogic.asia/

The first screen you will see when landing on the PropertyHub website is a small window asking for your email address. After you type in your email address, the website will check to see if you have an RPP subscription associated with that address.

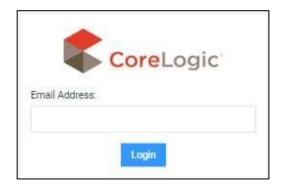

If you do have an RPP Subscription, you will be diverted to the login screen. If you do not have an RPP Subscription, you will be diverted to the registration screen, where you can create a new PropertyHub user profile.

## 2.1. RPP Subscribers

Using your existing RPP Username and Password you can log into the new PropertyHub platform. If you can't remember what your RPP login credentials are, you can use the 'forgot you username or password' option

| CoreLogic*                                      |  |  |  |  |  |
|-------------------------------------------------|--|--|--|--|--|
| Sign On                                         |  |  |  |  |  |
| USERNAME                                        |  |  |  |  |  |
| sophie.corcoran                                 |  |  |  |  |  |
| PASSWORD                                        |  |  |  |  |  |
|                                                 |  |  |  |  |  |
| Sign On  Change Password?   Trouble Signing On? |  |  |  |  |  |
|                                                 |  |  |  |  |  |

Page | 4

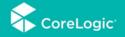

## 2.2. Non RPP Subscribers

If you do not have an existing RPP subscription, you will be prompted to create a new PropertyHub user profile.

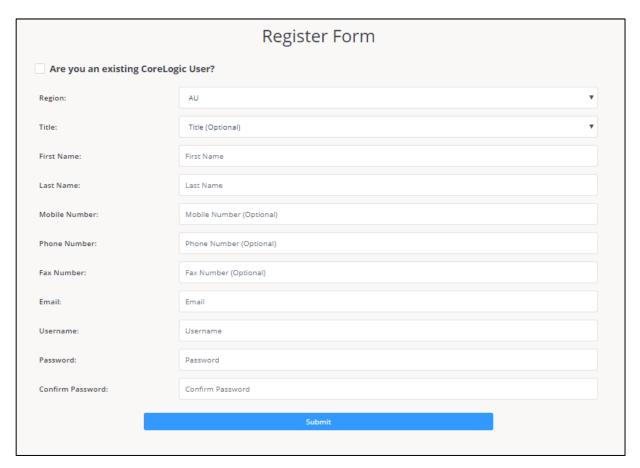

## 2.3. First login

When accessing the site for the first time, the terms and conditions are presented for your acceptance. These are the conditions CoreLogic provide for accessing the site. Please read carefully the terms and accept at the bottom of the page.

An aggregator selection question will then appear. If you do not have an aggregator association, or your institution does not appear in the drop down box, the popup box can be closed.

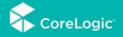

## 3. Ordering a New Valuation

#### 3.1. Address Selection

After typing in your required property address, you will land on the property information screen. This screen will display different information to users who have an RPP subscription, compared to users who do not have an RPP subscription.

For users who have an RPP subscription the PropertyHub now displays extensive readily-available information on the property and surrounding suburb. This means RPP users can now utilise data regarding comparable properties, market trends, local demographics, school catchment zones, interactive maps, suburb reports, and so much more!

Users Without a subscription will see the basic property information.

3.1.1 Image of user with RPP Subscription

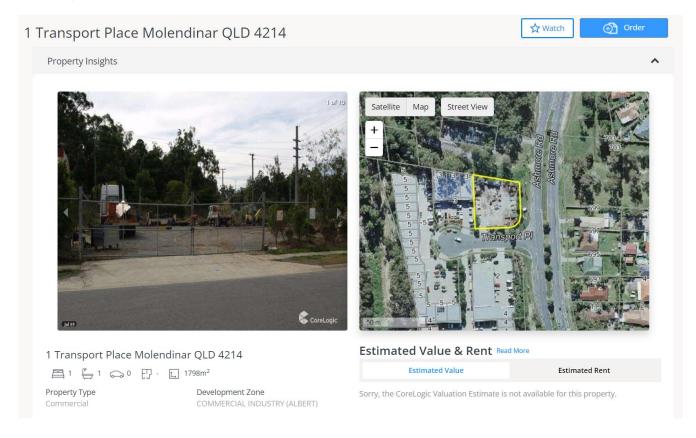

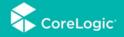

## Select Valuation Service

Regardless of if have an RPP Subscription, or not, all PropertyHub users can order property valuations by clicking on the blue 'Order' button, and selecting "Valuation"

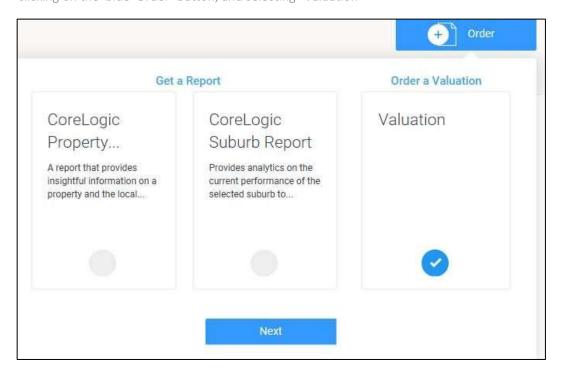

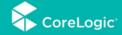

## 3.2. Lender Selection

The next screen will ask you to select which lender you are lodging the valuation request for.

If you have not yet ordered a valuation for the lender, or you have not gained access within the new PropertyHub, you will need to first register and possibly, depending on the lender request authorization to submit a valuation.

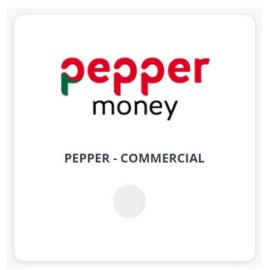

#### 3.3. Business Rules

Business rules are not utilized in the same way by all clients, but for those who do employ a business rules file, PropertyHub will return the most appropriate service type for you, based on the information you input.

For clients who do not use business rules, fewer questions will be asked and the user will be able to select the service type themselves.

#### 3.3.1 Using Business Rules

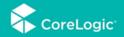

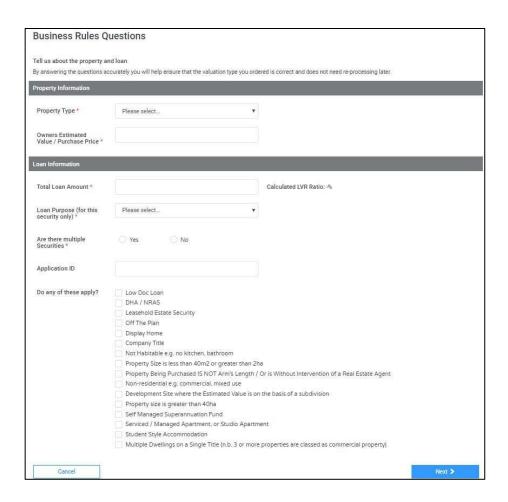

#### 3.3.2 Not using Business Rules

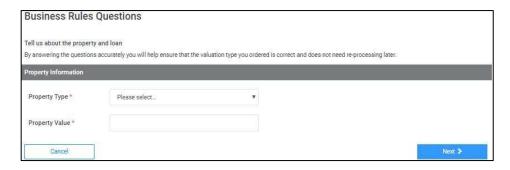

#### 3.4. Instruction Details.

This next screen is where you enter in any information you want to go through to the Valuer such as:

- Borrower name
- Inspection contacting details
- Additional documents
- Additional comments

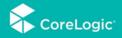

| Instruction Detail        | Is       |  |  |
|---------------------------|----------|--|--|
| Customers                 |          |  |  |
| First Name *              |          |  |  |
| Last Name *               |          |  |  |
| Phone Numbers             |          |  |  |
| Email                     |          |  |  |
| Access Contacts           |          |  |  |
| Copy Customer Details     | s)       |  |  |
| First Name                |          |  |  |
| Last Name *               |          |  |  |
| Company Name              |          |  |  |
| Phone Numbers *           |          |  |  |
| Email                     |          |  |  |
| Attachments               |          |  |  |
| Select document to upload | - Brokes |  |  |
| Description               |          |  |  |
| Comments                  |          |  |  |
| Comment                   |          |  |  |
|                           |          |  |  |

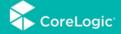

## 3.5. Payment

Lenders will have varying payment methods in place. Whilst some lenders process billing via a monthly account, some lenders process billing by requesting card details for Payment.

If your lender's chosen billing method is on account, you will simply be asked for who to issue a copy invoice to.

#### 3.5.1 On-account invoice

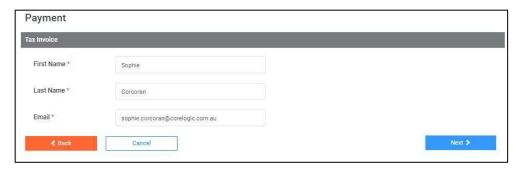

If your lender's chosen billing method is by credit card, you will be asked to input credit card details. In most cases this is a pre Authorised amount. If the valuation is set to be paid up front, the card will be charged immediately.

#### 3.5.2 Credit Card Entry Screen

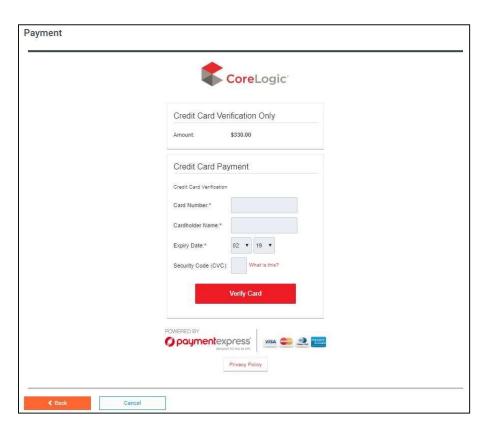

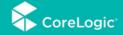

## 3.6. Order Confirmation

After progressing through the billing or invoicing screen you will be presented on the confirmation screen.

You can access this at any time through the "my order's" tab, and if the lender has enabled email notifications, you should also receive an automated email with this confirmation included.

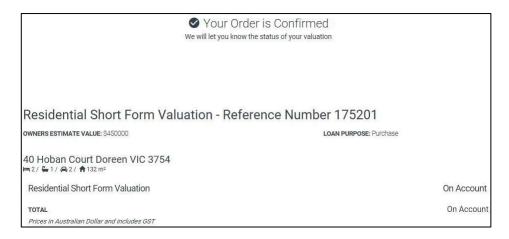

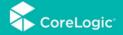

## 4. My Orders

The "My Orders" tab enable users to review their prior orders and manage inflight jobs through until completion.

## 4.1. Search and Browse

Either browse through the 'my orders' records, or search for a specific record by clicking on the magnifying glass & entering the required address in the text box that appears. You can also edit notes and documents for a specific job by clicking on the downward arrow to the right of the job.

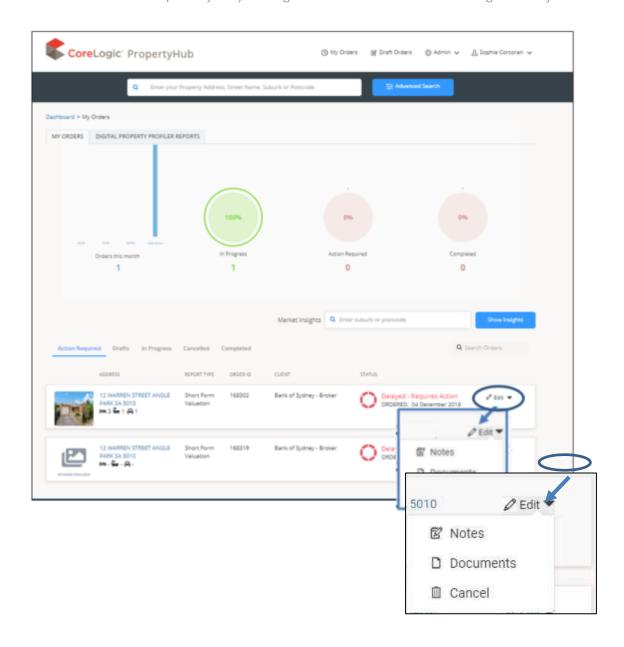

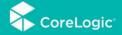

## 5. Document Control:

| VERSION | DATE       | MODIFIED BY     | DETAILS                                                                                               |
|---------|------------|-----------------|----------------------------------------------------------------------------------------------------|
| 1.0     | -          | -               | Initial Version                                                                                       |
| 1.1     | 01/09/2019 | David Rogers    | Updated Documentation                                                                                 |
| 2.0     | 08/10/2019 | Sophie Corcoran | Updated formatting                                                                                    |
| 3.0     | 28/5/2020  | Sophie Corcoran | Fixed typo, updated "history" tab to "my orders" tab & removed references to the migration or RP Hub. |
|         |            |                 |                                                                                                    |